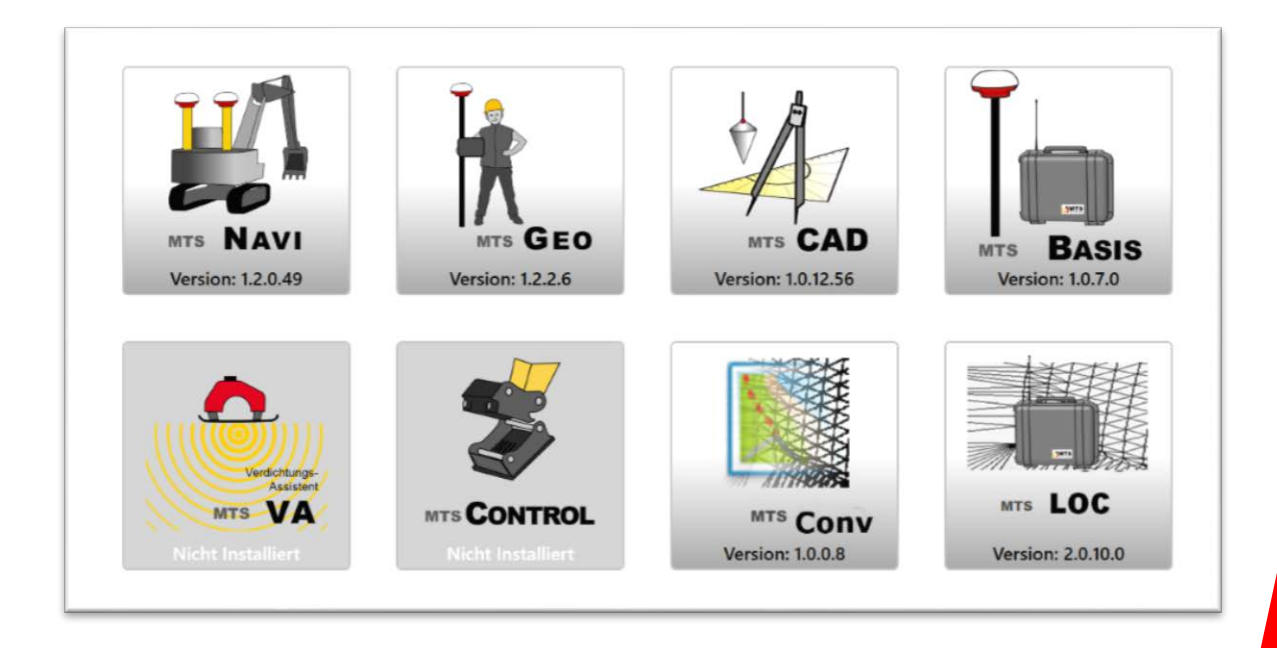

## MTS-Pilot

# Bedienungsanleitung

Gültig ab Build: 2.0.x.x (2018/09/1.2)

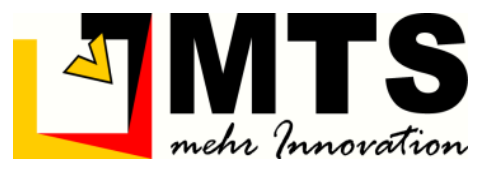

### Konformitätserklärung

Das in dieser Bedienungsanleitung beschriebene System MTS-PILOT ist mit dem CE-Zeichen gekennzeichnet.

Dieses System stimmt mit folgenden Richtlinien überein:

- Richtlinie für Funk & Telekommunikationsendgeräte (R&TTE) 199/5/EWG
- Richtlinie für elektromagnetische Verträglichkeit 2004/108/66
- Richtlinie für Niederspannung 2015/35/EU

Aus der Übereinstimmung mit diesen Richtlinien ergibt sich die Konformität mit folgenden europäischen Normen:

EN300328 V 1.71, EN 301489-1 V1.6.1, EN 301489-3 V1.3.1, EN 301489-17 V1.2.1, EN 55022, EN 55024, EN 50332, EN 50371,

EN 60950-1, EN 61000-3-2, EN 61000-3-3, EN 61000-4-2, EN 61000-4-3,

EN 61000-4-4, EN 61000-4-5, EN 61000-4-6, EN 61000-4-8, EN 61000-4-11,

Für vom Benutzer vorgenommene Änderungen am System, welche die Konformität mit dem CE-Zeichen berühren, noch für daraus folgende Konsequenzen, haftet der Hersteller nicht

### Hersteller: MTS Maschinentechnik Schrode AG Ehrenfelser Weg 13 72534 Hayingen www.mts-online.de

#### <span id="page-4-0"></span>**Inhaltsverzeichnis** 1

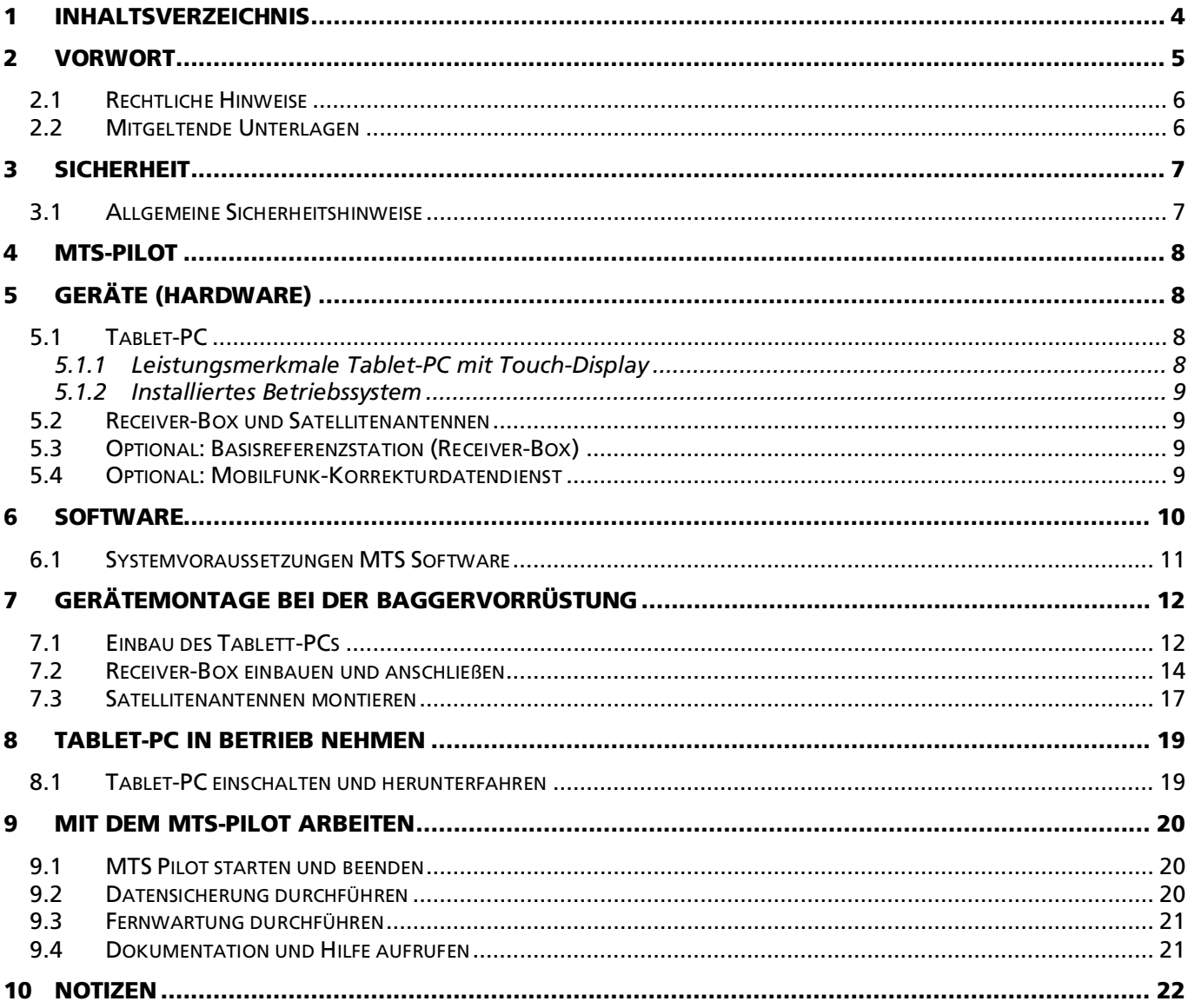

### <span id="page-5-0"></span>2 Vorwort

Diese Bedienungsanleitung ist Teil des MTS-PILOT und erleichtert Ihnen das Kennenlernen sowie den Umgang mit dem MTS-PILOT. Sie beschreibt die notwendige Hardware und deren Inbetriebnahme, sowie die Bedienung und Wartung der Software.

Diese Bedienungsanleitung richtet sich an alle Personen, die mit dem MTS-PILOT arbeiten und die benötigten Geräte in Betrieb zu nehmen, zu bedienen, zu warten, zu demontieren und entsorgen.

Diese Bedienungsanleitung muss allen Personen, die mit dem MTS Pilot arbeiten, jederzeit zugänglich sein.

Bei Montage- oder Bedienungsfehlern, mangelnder Wartung / Instandsetzung, und nicht originalen Ersatzteilen können keine Gewährleistungsansprüche gegenüber der Firma MTS Maschinentechnik Schrode AG geltend gemacht werden.

Die Firma MTS Maschinentechnik Schrode AG lehnt jede Haftung ab wenn an dem MTS Pilot Umbauten oder Veränderungen vorgenommen werden, wenn werkseitig installierte Programme geändert werden, wenn zusätzliche Software installiert wird oder wenn der MTS Pilot abweichend von der in dieser Bedienungsanleitung beschriebenen bestimmungsgemäßen Verwendung eingesetzt wird.

Gewährleistungs- und Haftungsbedingungen der allgemeinen Geschäftsbedingungen der Firma MTS Maschinentechnik Schrode AG werden durch vor- und nachstehende Hinweise nicht erweitert oder ersetzt.

Bei Bedarf erhalten Sie hier weitere Informationen:

MTS Maschinentechnik Schrode AG Ehrenfelser Weg 13 72534 Hayingen

- Tel.: +49 7386 9792-0
- Fax.: +49 7386 9792-200
- Mail: info@MTS-online.de
- Web: www.MTS-online.de

### <span id="page-6-0"></span>2.1 Rechtliche Hinweise

Die Produkte der Firma MTS Maschinentechnik Schrode AG unterliegen einer kontinuierlichen Weiterentwicklung. Aus diesem Grund behält sich die Firma MTS Maschinentechnik Schrode AG Änderungen in Form, Ausstattung und Technik vor.

Diese Bedienungsanleitung wird ohne jegliche Gewährleistung von MTS Maschinentechnik Schrode AG veröffentlicht. Korrekturen und Änderungen dieser Bedienungsanleitung können von MTS Maschinentechnik Schrode AG jederzeit und ohne Ankündigung vorgenommen werden. Alle Abbildungen dienen ausschließlich der Illustration und zeigen nicht immer exakte Darstellungen Ihres Geräts.

### <span id="page-6-1"></span>2.2 Mitgeltende Unterlagen

Neben dem Inhalt dieser Bedienungsanleitung sind folgende Dokumente für das Arbeiten mit dem MTS Pilot zu beachten:

- Betriebsanleitung für das Trägergerät
- Betriebsanleitung für das hydraulische Schnellwechselsystem (falls verwendet)
- Betriebsanleitung für das Anbauwerkzeug
- Betriebsanleitungen für die Hardware (Herstelleranleitung)

### <span id="page-7-0"></span>3 Sicherheit

### <span id="page-7-1"></span>3.1 Allgemeine Sicherheitshinweise

Beachten Sie zur Vermeidung von Personen- und / oder Sachschäden alle Angaben und Hinweise in dieser Bedienungsanleitung.

Hinweise zur Sicherheit von Personen sowie Hinweise für den sicheren Umgang mit dem MTS Pilot und weiterführende Informationen sind durch entsprechende Symbolik in der Bedienungsanleitung gekennzeichnet.

Spezifische Sicherheitshinweise finden Sie an den betreffenden Textstellen in der Bedienungsanleitung.

Neben der Bedienungsanleitung gelten die im Verwenderland verbindlichen Unfallverhütungsvorschriften sowie die nationalen Gesetze und Verordnungen.

Für Sach- und / oder Personenschäden, die durch die Nichteinhaltung von Sicherheitshinweisen entstehen, übernimmt der Hersteller keinerlei Haftung.

In dieser Betriebsanleitung werden Warn- und Sicherheitshinweise verwendet, um Sie vor Verletzungen oder vor Sachschäden zu warnen. Lesen und beachten Sie diese Warnhinweise immer um Verletzungen oder Tod zu vermeiden!

Je nach Gefährdungsstufe werden die Warnhinweise in abnehmender Reihenfolge wie folgt dargestellt.

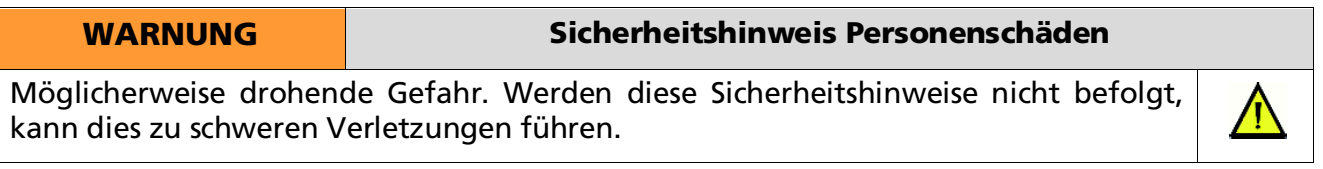

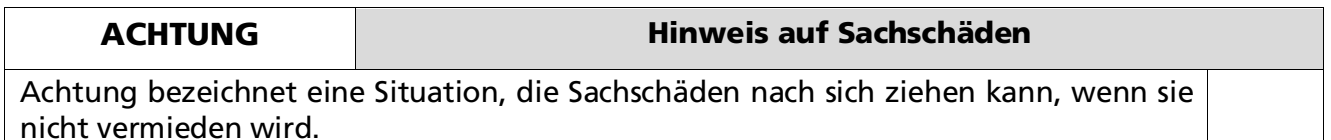

### <span id="page-8-0"></span>4 MTS-Pilot

Der MTS Pilot ist eine modular aufgebaute 3D-Maschinensteuerung. Sie besteht aus verschiedenen Geräten (Hardware) die miteinander kommunizieren und einer Software, die auf einem Computer (Tablet-PC) installiert ist.

Damit Sie die Geräte mit ihrem Bagger betreiben können, ist zuvor eine Vorrüstung ihres Baggers notwendig. Die Vorrüstung wird generell von MTS vorgenommen. Eine einmalige Vorrüstung eines Baggers umfasst derzeit:

- Rechnerhalterung für Baggerrechner
- Kabelbaum mit Sensorhalterungen für Monoblock
- Masten für die Satellitenantennen
- Funkantenne mit Magnetfuß
- Baggervermessung und Kalibrierung

Nach der Baggervorrüstung können Sie die 3D-Komponenten in dem vorgerüsteten Bagger betreiben.

### <span id="page-8-1"></span>5 Geräte (Hardware)

Die 3D-Maschinensteuerung umfasst in der Grundausstattung verschiedene Geräte und dazu gehörige Software. Für den Betrieb der 3D-Baggersteuerung benötigen Sie mindestens den Tablet-PC, eine Receiver-Box und einen Satellitenempfänger.

### <span id="page-8-2"></span>5.1 Tablet-PC

Der Tablet-PC ist die zentrale Geräteinheit, mit der Sie digitale Daten verarbeiten können, und mit dem sich der Bagger steuern lässt. Es handelt sich dabei aber nicht um eine Fernsteuerung, sondern um eine Unterstützung des Baggerführers wenn er die Arbeiten auf der Digitalen Baustelle ausführt. Derzeit wird ein mit der MTS-Software vorinstalliertes ToughPad der Firma Panasonic ausgeliefert. Der Vorteil dieses Geräts ist, dass es handlich, robust, wasserdicht und im Führerhaus des Baggers platzsparend einsetzbar ist.

Es zeichnet Sich für den Einsatz auf der Baustelle besonders aus:

- Helles Touch Display, das selbst bei starker Sonneneinstrahlung lesbar bleibt
- Sehr hohe Auflösung
- Ausführung mit Staub- und Strahlwasserschutz (IP 65)
- 1 Meter sturzfest
- Fernwartung
- Drahtlose Datenübertragung durch eingebauten 3G-Mobilfunkempfänger

#### <span id="page-8-3"></span>5.1.1 Leistungsmerkmale Tablet-PC mit Touch-Display

Der Tablet-PC wird mit einer Vollinstallation des Betriebssystems sowie der Software für die 3D-Maschinensteuerung ausgeliefert.

- Typ: Panasonic FZ-G1
- Intel® Core i5-6300U vPro-Prozessor
- Intel HD Grafik 520
- Outdoor-Display mit neuester IPSα Technologie
- Kapazitiver 10-Finger Multi-Touch Screen + Digitizer
- Sturzfestigkeit bis zu einer Höhe von 180 cm\*
- Wasser- und staubdicht (IP65)\*
- Bis zu 14 Stunden Akkulaufzeit
- Gewicht ca. 1,1 kg

### <span id="page-9-0"></span>5.1.2 Installiertes Betriebssystem

- Microsoft Windows 8
- Microsoft Windows 8.1
- Microsoft Windows 10

#### <span id="page-9-1"></span>5.2 Receiver-Box und Satellitenantennen

Um Satellitendaten auf den Bagger, bzw. das ToughPad übertragen zu können, benötigen Sie zwei Satellitenantennen und eine Receiver-Box. Für die 3D-Maschinensteuerung werden 2 Satellitenantennen (GPS, GLONASS), ein GNSS-Empfänger (GPS, GLONASS) sowie Empfänger und Funkmodem benötigt. Empfänger und Funkmodemsind in einem staub- und schlagfesten Koffer geschützt verstaut, der mittels einer Halterung direkt am Bagger montiert wird und mit einem Handgriff auf andere Bagger gewechselt werden kann.

### <span id="page-9-2"></span>5.3 Optional: Basisreferenzstation (Receiver-Box)

Die Basisreferenzstation ("Basis") vergleicht die aus den empfangenen Satellitendaten errechnete Position mit einem eigenen, bekannten und eingemessenen Standpunkt. Aus den errechneten Abweichungen wird eine Fehlerkorrektur erstellt, die per Funk an Rover und Baggersteuerung weitergegeben wird. Erst damit wird die erforderliche Genauigkeit von < 3 cm erreicht.

Die Kommunikation zwischen Rover und der Basis ist über USB-Kabel oder über Bluethooth möglich. Benötigt wird das Programm "MTS-Basis", um eine bereits betriebsbereite Basis auf einem neuen oder auf einem bekannten Punkt aufzustellen.

Mit der Basis können Sie mehrere Bagger und Rover gleichzeitig betreiben. Die Basisreferenzstaton ist kompatibel zu Basisstationen von anderen Herstellern.

### <span id="page-9-3"></span>5.4 Optional: Mobilfunk-Korrekturdatendienst

Alternativ können Korrekturdaten über einen Mobilfunk-Korrekturdatendienst bezogen werden. Voraussetzungen hierfür sind, dass Sie eine SIM-Karte vom Netzbetreiber oder direkt vom Korrekturdatendienst bereithalten, einen Korrekturdatendienst-Vertrag (zeitabhängig oder Flatrate) abgeschlossen haben. Sie benötigen natürlich ein Smartphone und ausreichend Mobilfunkempfang auf der Baustelle.

Weitere Informationen erhalten Sie über den MTS-Support (3D-Support-Hotline Tel.: +49 7386 9792- 110)

### <span id="page-10-0"></span>6 Software

Die Softwarelösungen MTS NAVI, MTS GEO, MTS CAD, MTS BASIS, MTS CONVERT, MTS LOC ermöglichen das Vermessen von Baustellen, die Navigation von Baumaschinen, z.B. Bagger, und die Erstellung bzw. Nachbearbeitung der Planungsunterlagen für das Bauvorhaben.

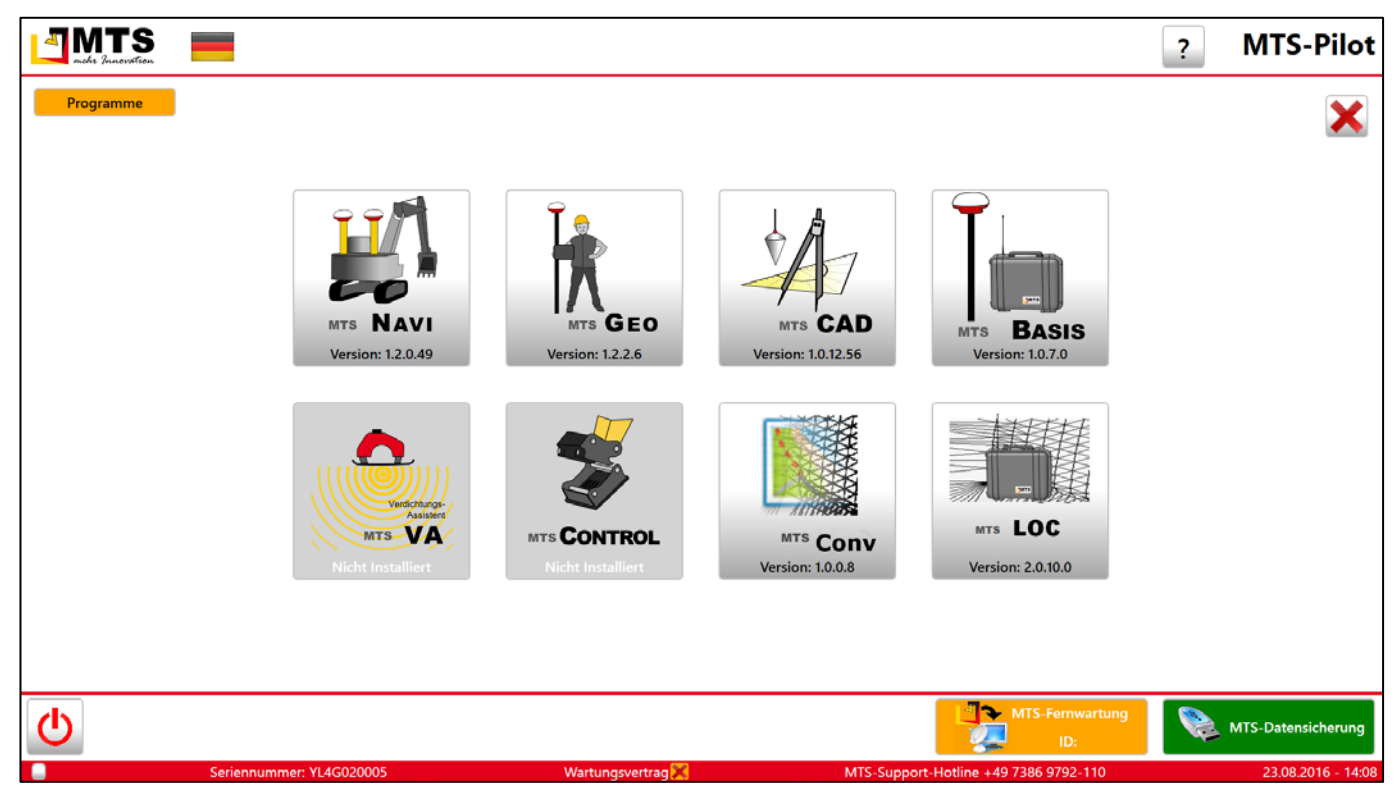

Abb. 1:Oberfläche des MTS PILOT. Von dieser Konsole aus starten Sie die Programme.

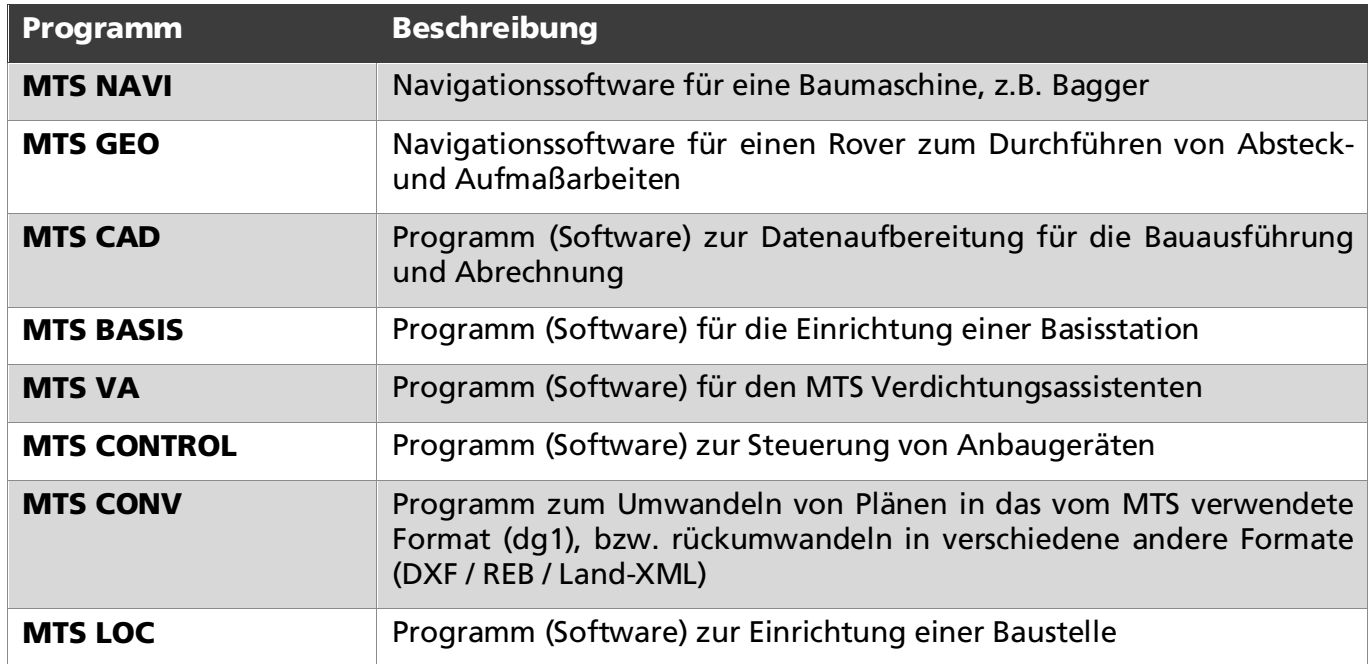

Die aufgeführten Funktionen des MTS Pilot sind optional erhältlich.

#### <span id="page-11-0"></span>6.1 Systemvoraussetzungen MTS Software

Die MTS-Software ist eine 32-bit basierte Software und kann auf jeden x86 oder x64 Computer mit Intel-Prozessor installiert und betrieben werden. Sie benötigen ein Betriebssystem von Microsoft Windows.

Bei der Auslieferung des Tablet-PC sind alle MTS-Programme vorinstalliert. Eventuell notwendige Lizenzen sind über den Hersteller zu beziehen (www.MTS-online.de).

### <span id="page-12-0"></span>7 Gerätemontage bei der Baggervorrüstung

*Hinweis: Die in dieser Dokumentation abgebildeten Vorrichtungen und Geräte zeigen den Stand zum Zeitpunkt der Dokumentation. Sie können von der aktuellen Umsetzung abweichen!*

Vor Arbeitsbeginn müssen der Tablett-PC, die Receiver-Box und die beiden Satellitenantennen in / an der vorgerüsteten Maschine montiert werden.

## WARNUNG NEWSPAPER Unfallgefahr Ungenügende Qualifikation des Personals Gefahr von Unfällen mit schweren Verletzungen oder Todesfolge Der Einbau der einzelnen Komponenten des MTS Pilot in die Maschine darf nur von entsprechend geschulten und qualifizierten Personen durchgeführt werden. Hierbei sind alle lokal geltenden Gesetzte und Vorschriften zu beachten. Bei der Montage der Satellitenantennen auf der Maschine muss das Montagepersonal gegen Absturz gesichert werden.

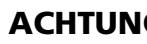

ACHTUNG Sachschäden

#### Eigenmächtige Umbauten oder Veränderungen am MTS Pilot

 Nehmen Sie keine eigenmächtigen Umbauten oder Veränderungen am MTS Pilot vor.

### <span id="page-12-1"></span>7.1 Einbau des Tablett-PCs

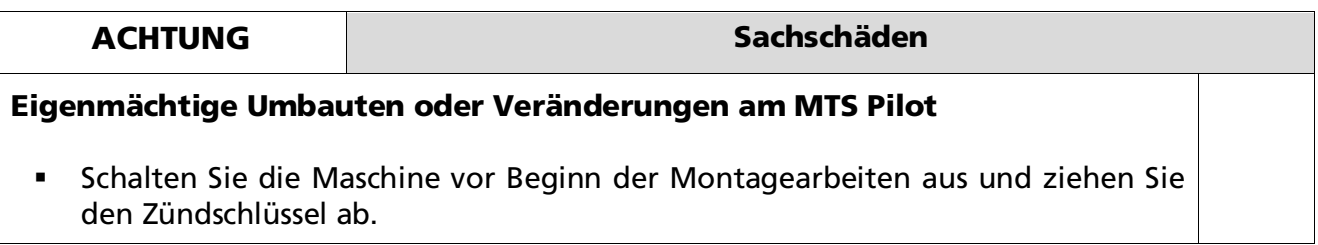

Der Halter für den Tablett-PC wird mit Saugnäpfen auf einer glatten, trockenen und sauberen Oberfläche, z.B. einer Fensterscheibe, im Führerhaus befestigt.

Achten Sie darauf, dass die freie Sicht auf die Arbeitsumgebung nicht eingeschränkt oder behindert wird.

Klebehalterung

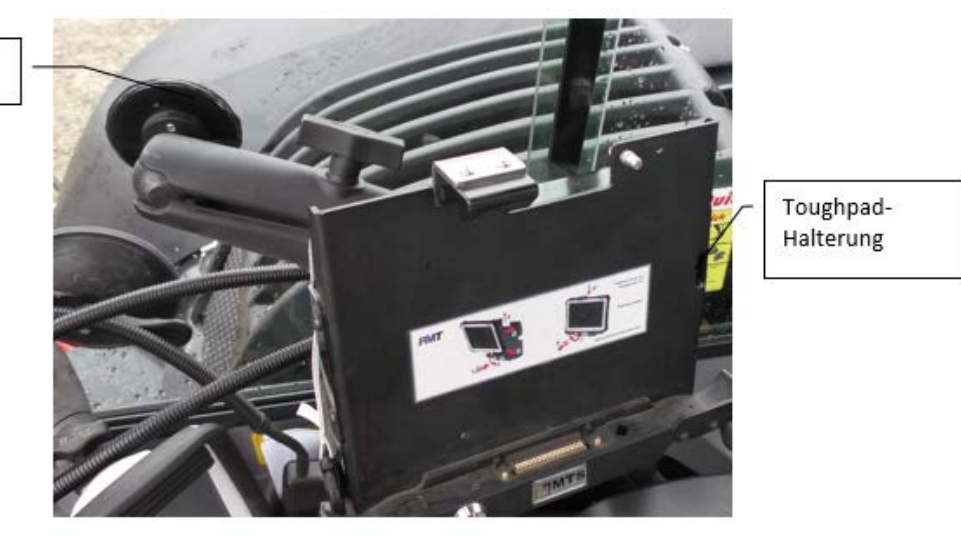

Abb. 2: Halter mit Klebevorrichtung in das Führerhaus einbauen

 Schließen Sie den Anschlussstecker des Halters an den entsprechenden Anschluss in der Maschine an.

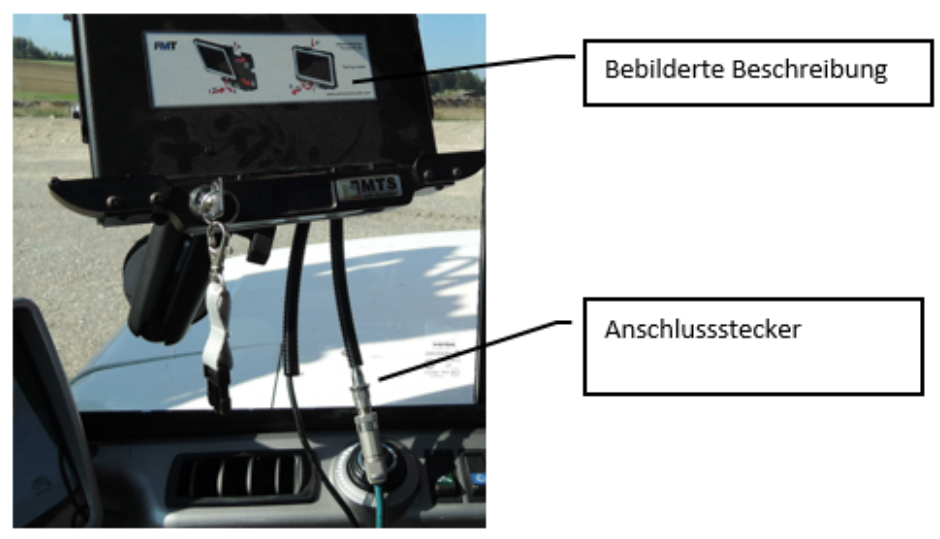

Abb. 3: Anschlussstecker des Halters anschließen

 Folgen Sie der bebilderten Beschreibung auf dem Halter und setzen Sie den Tablett-PC in den Halter ein.

Hinweis: Achten Sie darauf dass der Tablett-PC korrekt in den Halter einrastet.

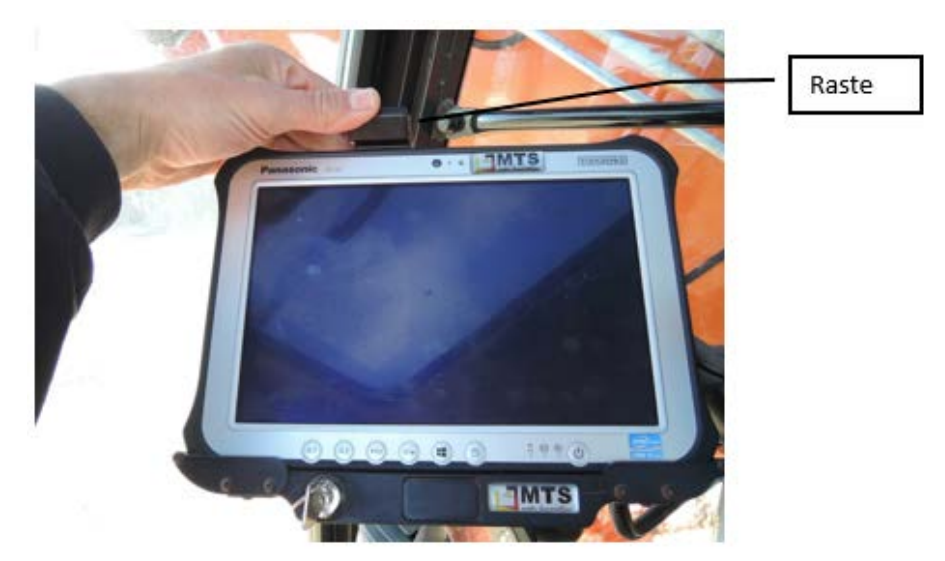

Abb. 4: Tablett-PC in den Halter einsetzen

Der Ausbau des Tablett-PCs und des Halters erfolgt in umgekehrter Reihenfolge.

### <span id="page-14-0"></span>7.2 Receiver-Box einbauen und anschließen

Je nach Ausführung der Maschine kann der Halter für die Receiver-Box an unterschiedlichen Stellen montiert sein.

- Öffnen Sie die beiden Spannvorrichtungen am Halter für die Receiver-Box.
- Klappen Sie den Halter auf und setzen Sie die Receiver-Box in den Halter ein.

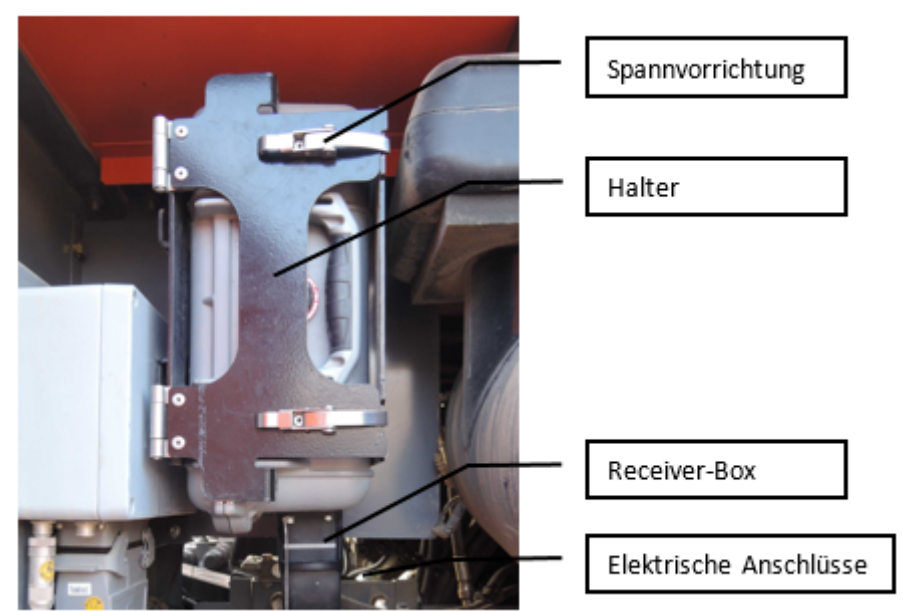

Abb. 5: Receiver-Box in den Halter einbauen (Abbildung ähnlich)

- Klappen Sie den Halter wieder zu und schließen Sie die beiden Spannvorrichtungen.
- Mit einem Vorhängeschloss können Sie die Receiver-Box im Halter gegen Diebstahl sichern.

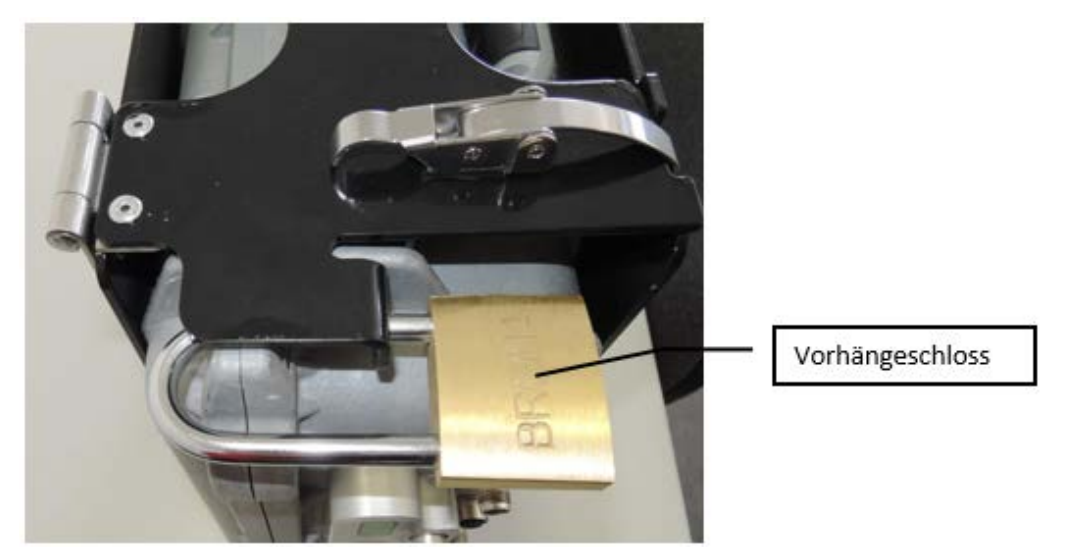

Abb. 6: Receiver-Box mit Vorhängeschloss gesichert

 Der elektrische Anschluss der Receiver-Box erfolgt mit farblich gekennzeichneten Anschlusskabeln.

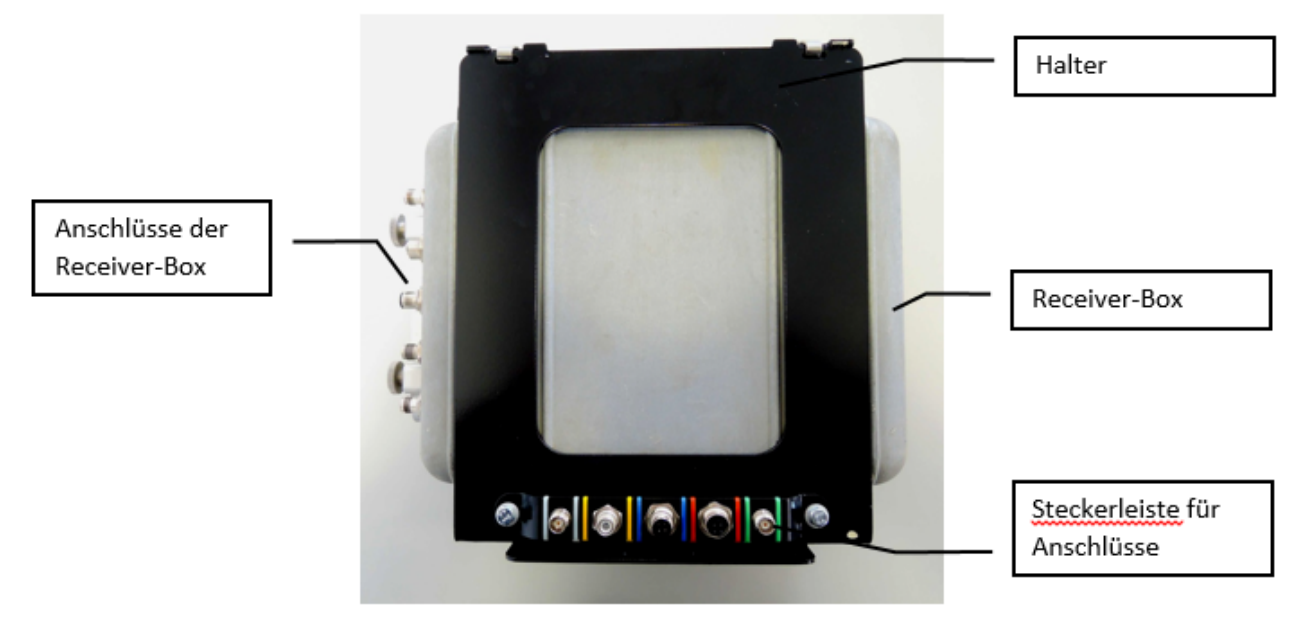

Abb. 7: Receiver-Box im Halter

 Die Anschlusskabel sind zum Schutz vor Feuchtigkeit und Verschmutzung auf der Steckerleiste am Halter für die Receiver-Box aufgesteckt.

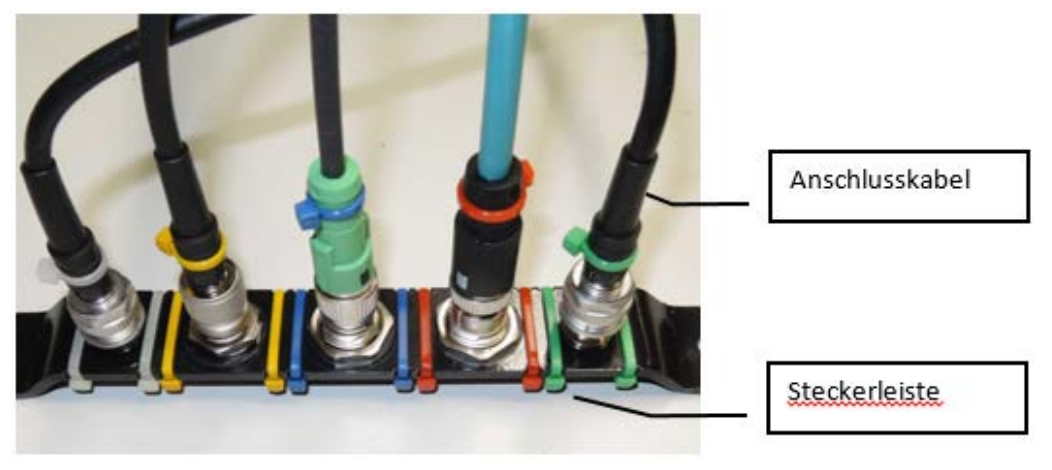

Abb. 8: Steckerleiste mit Anschlusskabeln

 Die Anschlüsse der Receiver-Box sind zum Schutz vor Feuchtigkeit und Verschmutzung mit einer Schutzkappe abgedeckt. Auf der Schutzkappe sind farbliche Kennzeichnungen.

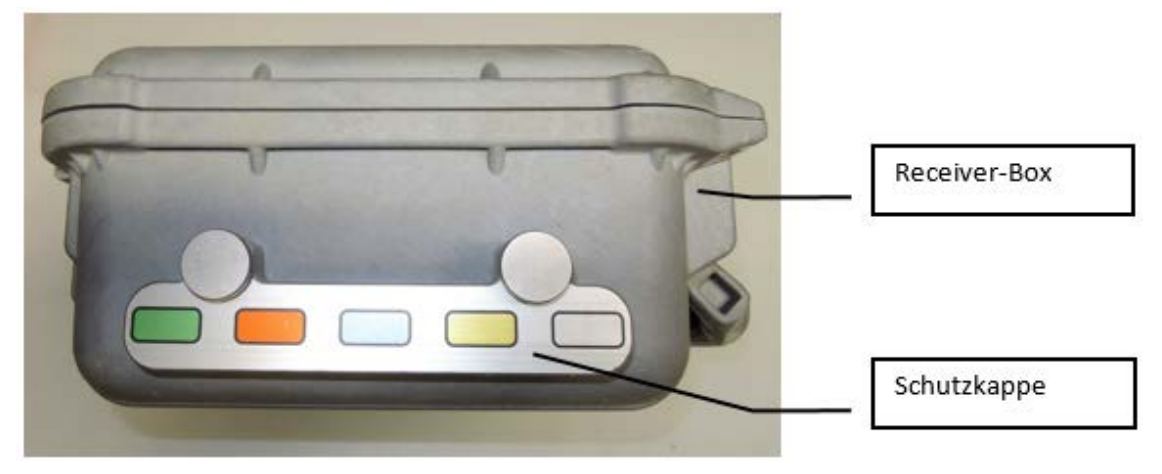

Abb. 9: Schutzkappe auf den Anschlüssen der Receiver-Box

Lösen Sie die beiden Rändelschrauben und nehmen Sie die Schutzkappe ab.

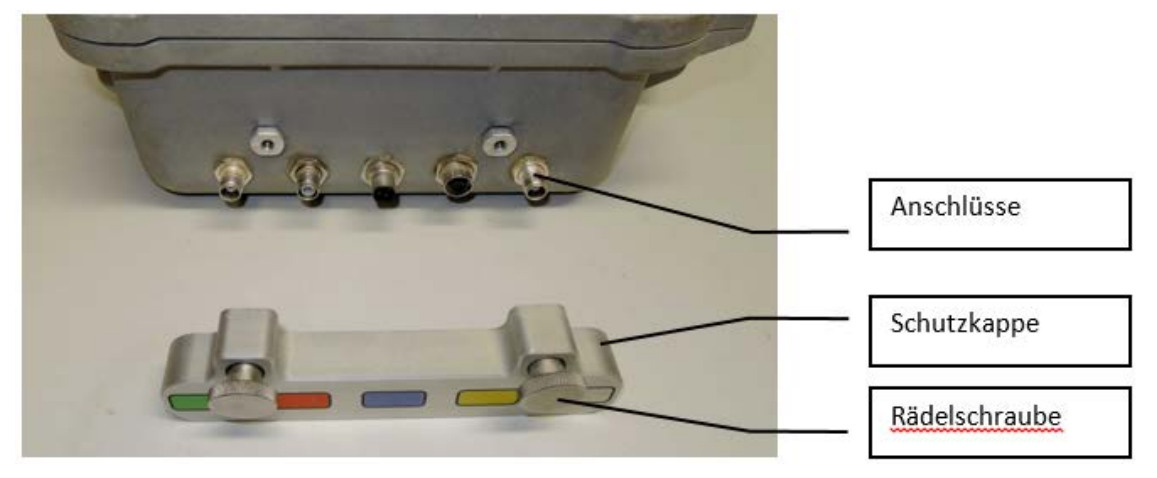

Abb. 10: Anschlüsse an der Receiver-Box

- Drehen Sie die Schutzkappe um 180 Grad und setzen Sie sie, wie in der Abbildung gezeigt, auf die Receiver-Box auf. Die Anschlüsse der Receiver-Box liegen jetzt frei.
- Ziehen Sie die beiden Rändelschrauben fest.

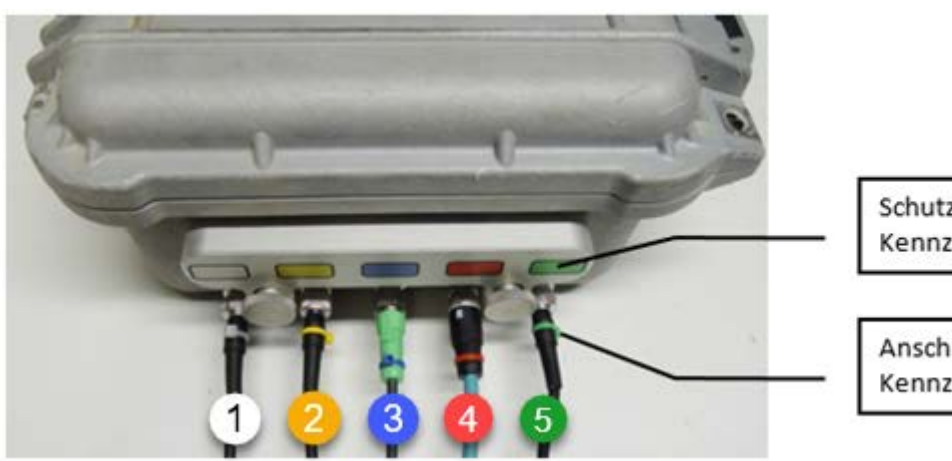

Schutzkappe mit farblichen Kennzeichnungen

Anschlusskabel mit farblichen Kennzeichnungen

Abb. 11: Anschlusskabel an die Receiver-Box anschließen

Nehmen Sie die Anschlusskabel von der Steckerleiste ab.

 Setzen Sie die Anschlusskabel entsprechend den farblichen Kennzeichnungen an den Anschlusskabeln und auf der Schutzkappe auf die Anschlüsse der Receiver-Box auf und ziehen Sie die Steckerverschraubungen fest.

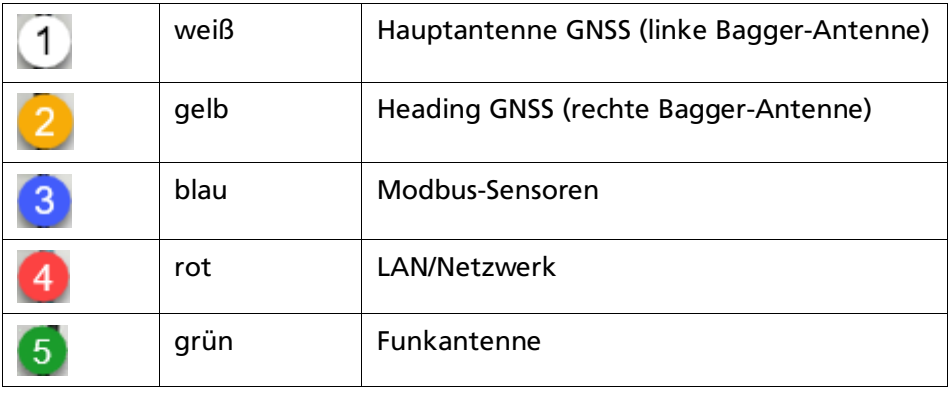

Reihenfolge der Anschlüsse (siehe Abbildung 11)

Der Ausbau der Receiver-Box erfolgt in umgekehrter Reihenfolge.

Hinweis: Achten Sie darauf, dass die Anschlusskabel entsprechend ihren farblichen Kennzeichnungen auf die Steckerleiste aufgesteckt und die Steckerverschraubungen aufgeschraubt werden.

### <span id="page-17-0"></span>7.3 Satellitenantennen montieren

Die beiden Satellitenantennen werden auf Antennenhalter auf der Maschine montiert.

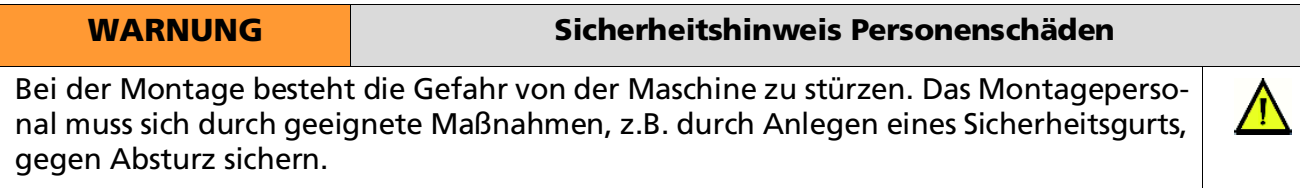

 Setzen Sie die Gewindebuchsen der Satellitenantennen auf die Gewinde an den Antennenhaltern auf und ziehen Sie die Satellitenantennen von Hand fest.

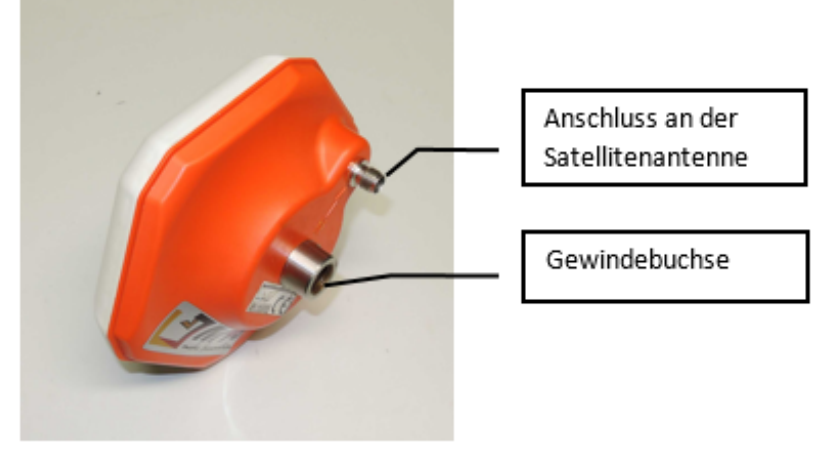

Abb. 12: Satellitenantenne

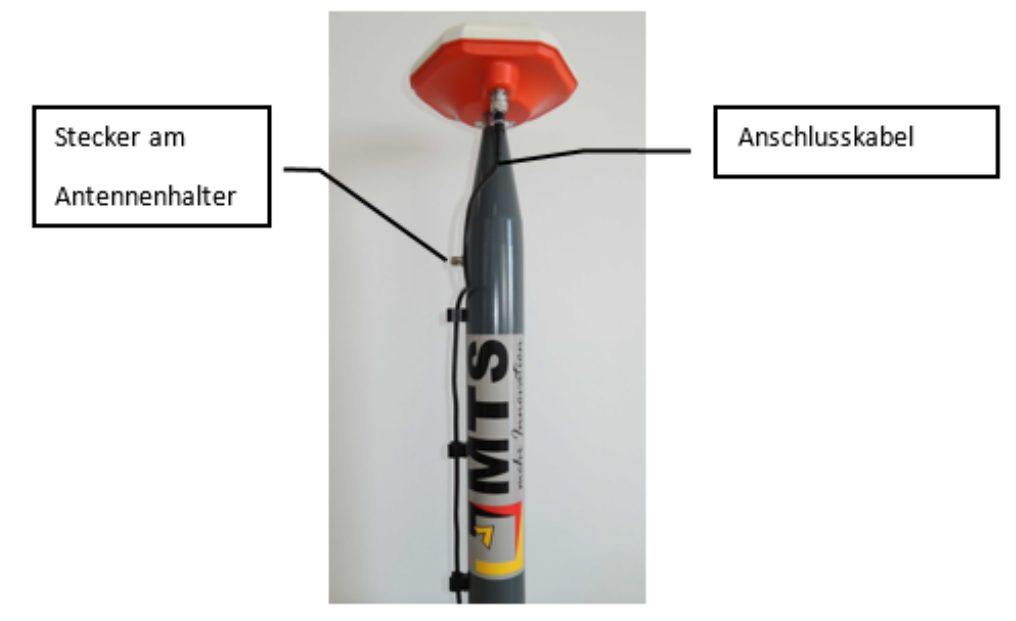

Abb. 13: Satellitenantenne auf Halter montiert

Die Anschlusskabel für die Satellitenantennen sind zum Schutz vor Feuchtigkeit und Verschmutzung auf Stecker an den Antennenhaltern aufgesteckt.

- Nehmen Sie die Anschlusskabel von den Steckern an den Antennenhaltern ab.
- Setzen Sie die Anschlusskabel auf die Anschlüsse an den Satellitenantennen auf und ziehen Sie die Steckerverschraubungen fest.

Die Demontage der Satellitenantennen erfolgt in umgekehrter Reihenfolge.

Achten Sie darauf, dass die Anschlusskabel auf die Stecker an den Antennenhaltern aufgesteckt werden.

### <span id="page-19-0"></span>8 Tablet-PC in Betrieb nehmen

Nach dem Einschalten des Tablet-PCs und dem Starten von 'MTS Pilot' ist das System betriebsbereit.

Von dieser Seite aus können Sie in die einzelnen Funktionsbereiche des MTS Pilot wechseln.

Die Bedienung des MTS Pilot erfolgt durch Antippen der einzelnen Funktionstasten auf dem Touch-Display.

Die Positionierung des Cursors auf Eingabefelder erfolgt durch Antippen eines Eingabefeldes. Die Eingabe von Text oder von Werten erfolgt auf der eingeblendeten Tastatur, die Eingabe muss mit der Taste 'OK' bestätigt werden.

### <span id="page-19-1"></span>8.1 Tablet-PC einschalten und herunterfahren

- Zum Einschalten des Tablet-PCs drücken Sie Einschalttaste ca. 2 Sekunden lang.
- Zum Ausschalten des Tablet-PCs tippen Sie auf der rechten Seitenleiste auf dem Desktop *Einstellungen*, *Ein/Aus*, *Herunterfahren.*

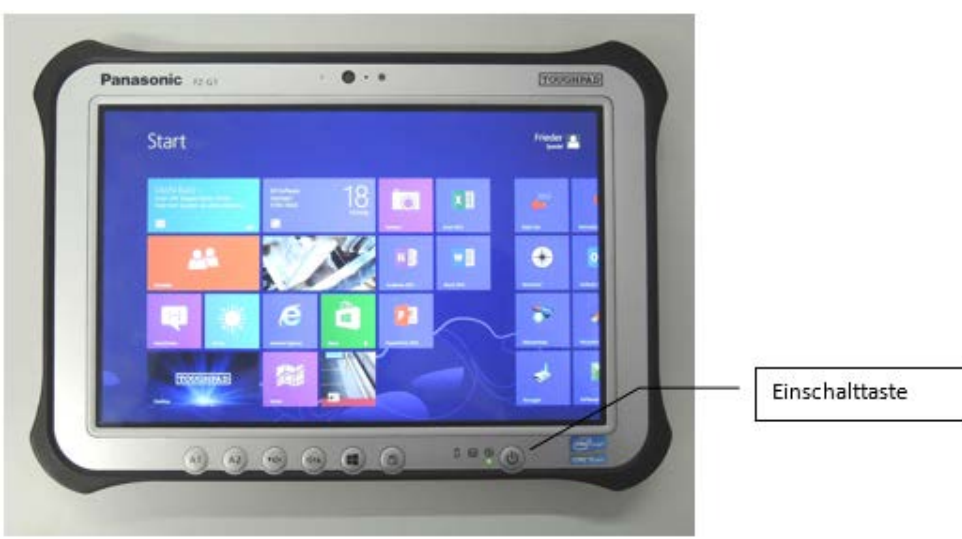

### <span id="page-20-0"></span>9 Mit dem MTS-PILOT arbeiten

Der MTS-PILOT ist die Konsolenoberfläche, mit der verschiedene Programme gestartet werden. Von Ihr aus erreichen Sie verschiedene Haupt- und Tools, die Sie für die 3D-Baggersteuerung und Einsatz von CAD benötigen.

### <span id="page-20-1"></span>9.1 MTS Pilot starten und beenden

1. (Nur Windows 8.1) Nach dem Einschalten des Tablet-PCs tippen Sie auf das Icon 'Toughpad' auf dem Desktop.

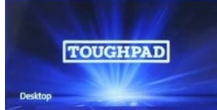

2. Auf dem Desktop starten Sie den MTS-Pilot mit einem Doppelklick auf das Icon MTS Pilot

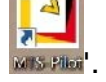

Abb. 14: Tablet-PC

3. Tippen Sie auf das Symbol um den MTS Pilot zu beenden.

Auf den folgenden Seiten werden die einzelnen Funktionen des Tablet-PCs und Anzeigen auf dem Touch-Display beschrieben.

### <span id="page-20-2"></span>9.2 Datensicherung durchführen

Führen Sie regelmäßig eine Datensicherung durch um Datenverlust zu vermeiden.

#### *Und so sichern Sie ihre Einstellungen und Daten*

- 1. Starten Sie den MTS-Pilot.
- 2. Wählen Sie den Schalter MTS-Datensicherung

*Hinweis: Der Schalter ist grün hinterlegt, falls Sie noch keine Datensicherung durchgeführt haben!*

3. Markieren Sie das Laufwerk auf das Sie die Daten sichern wollen.

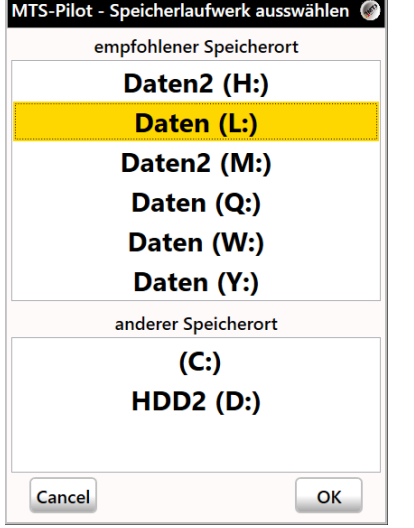

4. Das System sichert Ihre Daten.

*Hinweis: Um eine kontrollierte und definierte Datensicherung durchzuführen, legt das System die Daten grundsätzlich unter dem Dateipfad [LAUFWERK]:\SICHERUNG\_MTS-PILOT-DATA ab. Der Dateiname lautet MTS-PILOT-[DATUM]\_[ZEIT].ZIP. Die Daten werden automatisch komprimiert.*

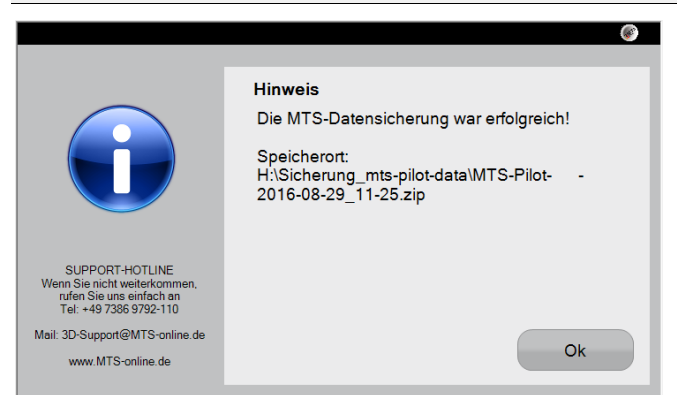

- 5. Schließen Sie den Dialog mit Ok.
- 6. Die Datensicherung ist abgeschlossen.

### <span id="page-21-0"></span>9.3 Fernwartung durchführen

Für die Firma MTS steht die Unterstützung der Kunden an oberster Stelle. Um einen optimalen Support gewährleisten zu können, besteht die Möglichkeit über eine Fernwartung auf den Rechner zuzugreifen.

#### *Voraussetzung:*

Sie benötigen eine Internetverbindung.

Stellen Sie eine Internetverbindung auf Ihrem Rechner her.

*Hinweis: Das eingeblendete Video zeigt Ihnen, wo Sie den Netzwerkzugang an ihrem Rechner einrichten.*

### *Und so ermöglichen Sie eine Fernwartung auf Ihrem Rechner:*

- 7. Starten Sie den MTS-Pilot
- 8. Wählen sie den Schalter MTS-Fernwartung
- 9. Notieren Sie die Seriennummer in der Fußzeile des MTS-Pilot, z.B. Seriennummer: YL4G020005
- 10. Rufen Sie beim MTS-Support unter der Hotline +49 7386 9792 110 an.
- 11. Der MTS-Support baut eine Remote-Sitzung (Fernwartung) mit ihrem Rechner auf.
- 12. Bestätigen Sie den Dialog, der den Zugriff auf den Rechner erlaubt.
- 13. Der MTS Support führt nun die Wartungsarbeiten auf Ihrem Rechner durch.
- 14. Nachdem die Fernwartung durchgeführt wurde, schließen Sie die Remote-Anwendung. Die Verbindung wird durch das System automatisch abgebrochen.

### <span id="page-21-1"></span>9.4 Dokumentation und Hilfe aufrufen

Dieses Dokument erläutert die Handhabung der Anwendung. Die Anleitung liefert Ihnen alle notwendigen Informationen zur Oberfläche und Funktionen. So können Sie das MTS-CAD effektiv für Ihren Einsatz auf der Baustelle nutzen können. Für den schnellen Einstieg in die Verarbeitung digitaler CAD-Daten stellt das Dokument Schritt für Schritt Anleitungen zur Verfügung.

### <span id="page-22-0"></span>10 Notizen

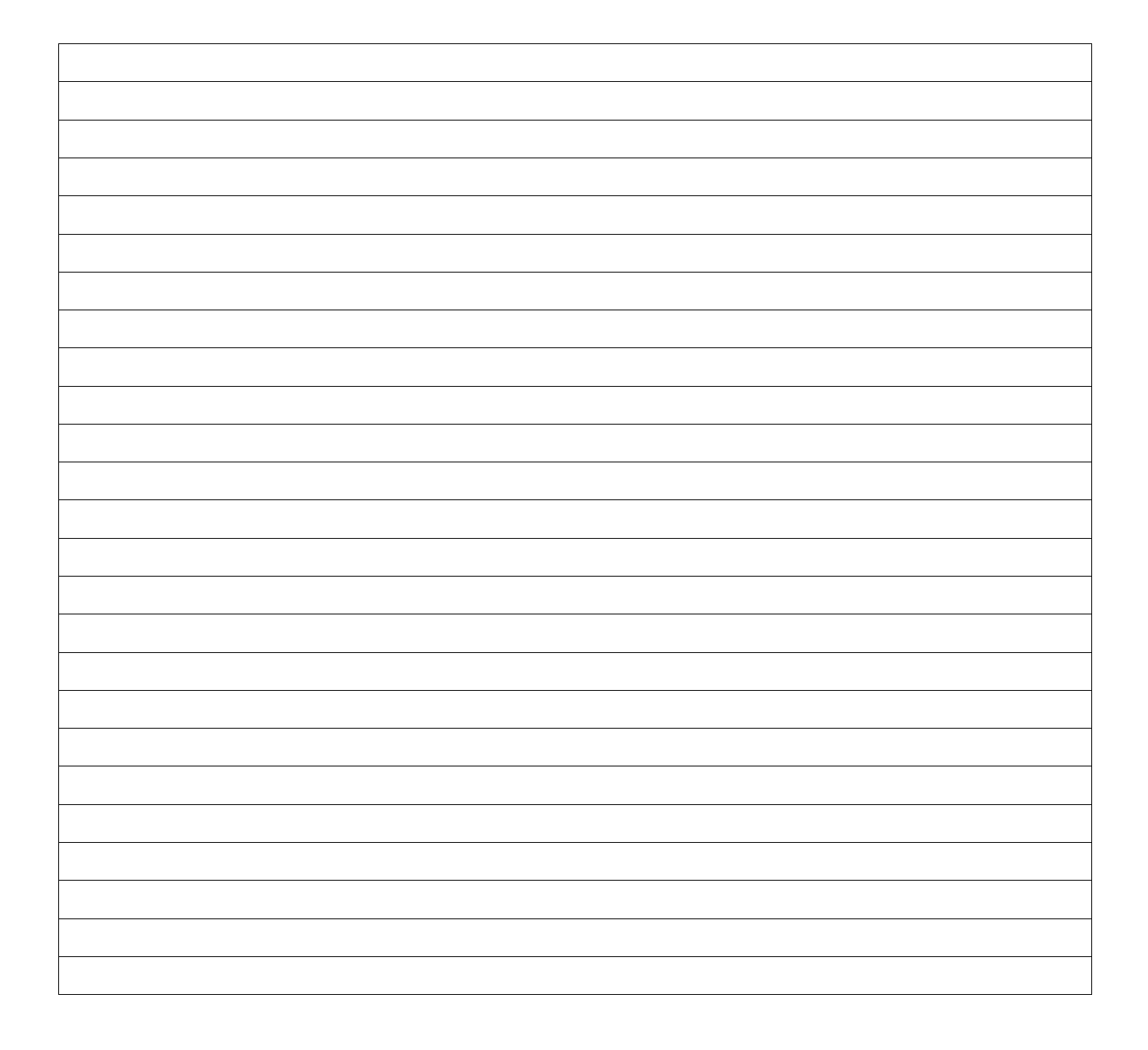